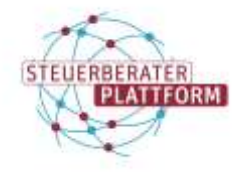

### 1 Verwendung der AusweisApp mit dem Smartphone

## 1.1 Über dieses Dokument

In diesem Dokument erfahren Sie, wie Sie Ihr Smartphone mit der AusweisApp verbinden und es als Kartenlesegerät für das beSt-Postfach nutzen. Die Bundessteuerberaterkammer empfiehlt jedoch die Verwendung eines USB-Kartenlesegeräts mit Tasteneingabefeld.

### 1.2 Hintergrund

Rund um das beSt-Postfach wird für einige Aktionen eine Authentifizierung mit dem Personalausweis mit Online-Funktion benötigt. Für diese bildet die AusweisApp die Brücke zwischen Anwendung und Personalausweis. Über die App kann der Ausweis per Kartenleser (Empfehlung) oder mit dem Smartphone ausgelesen werden.

### 1.3 Voraussetzung

- Das Smartphone ist kompatibel. (Überprüfbar anhand folgender Liste: [https://www.ausweisapp.bund.de/mobile-geraete\)](https://www.ausweisapp.bund.de/mobile-geraete)
- Die AusweisApp ist auf Ihrem Rechner und Smartphone installiert.
- Rechner und Smartphone sind mit demselben Netzwerk verbunden.
- (NFC-Funktion des Smartphones ist aktiviert.)

### 1.3.1 Teil 1: Kopplung des Smartphones mit der AusweisApp

Eine Kopplung ist nötig, damit das Smartphone für künftige Authentifizierungen in der AusweisApp hinterlegt ist.

AusweisApp auf dem Rechner starten.

Auf Einstellungen klicken.

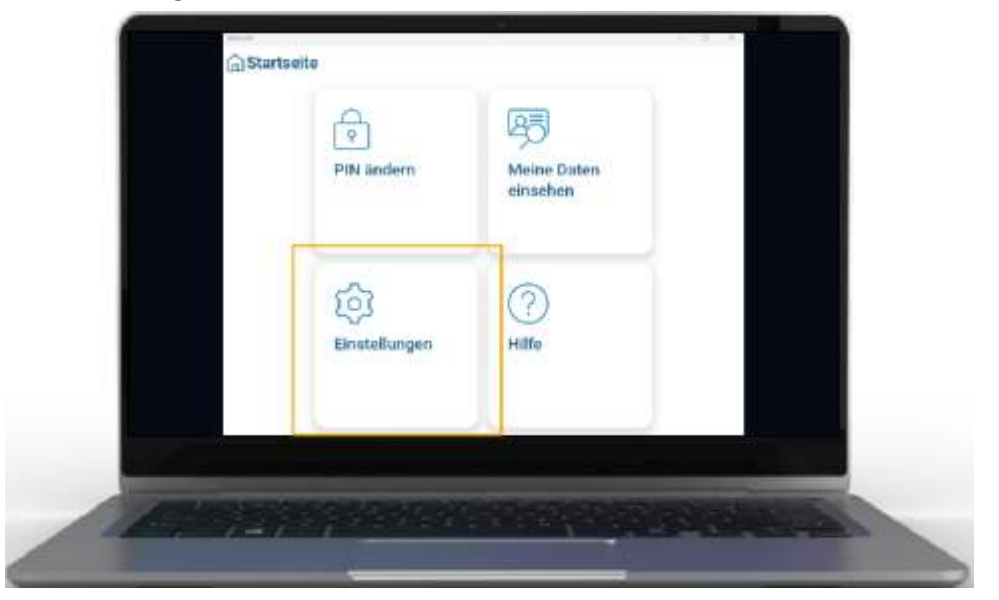

Auf Smartphone als Kartenleser klicken.

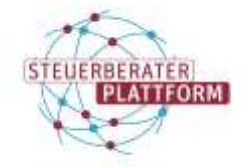

Selbsthilfemedien der DATEV für die Steuerberaterplattform der Bundessteuerberaterkammer

# Verwendung der AusweisApp mit dem Smartphone

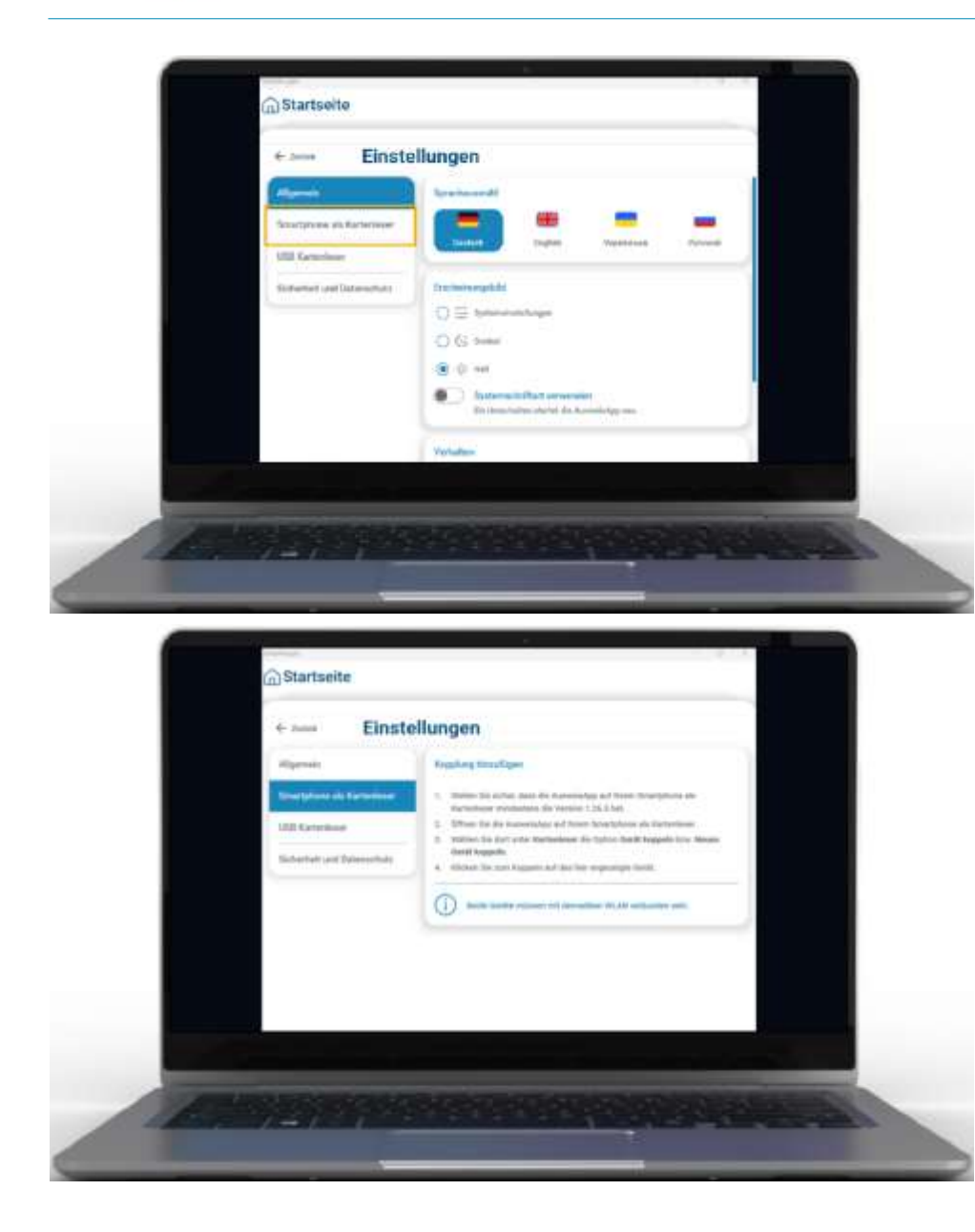

AusweisApp auf dem Smartphone starten.

Auf Kartenleser klicken.

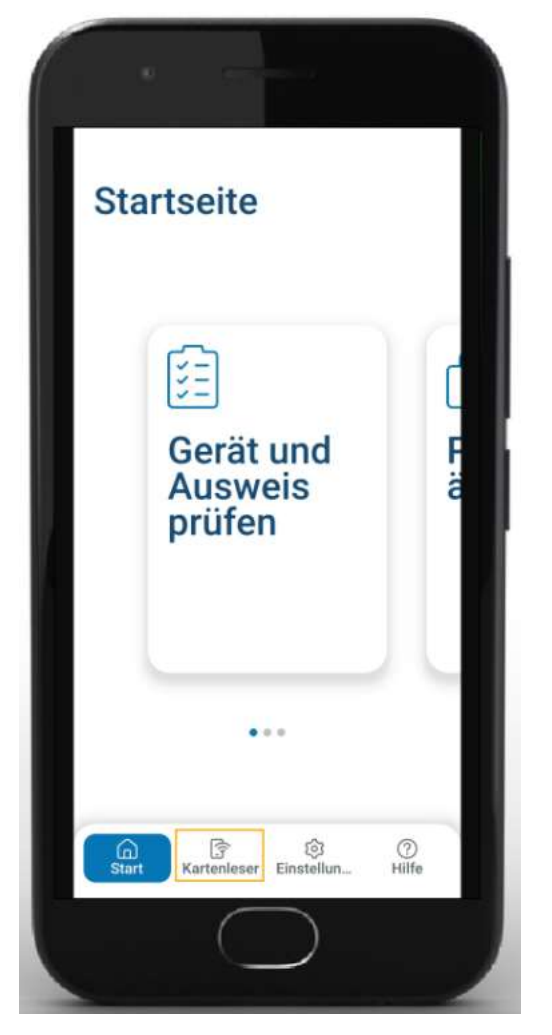

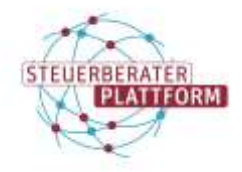

Auf Gerät koppeln klicken.

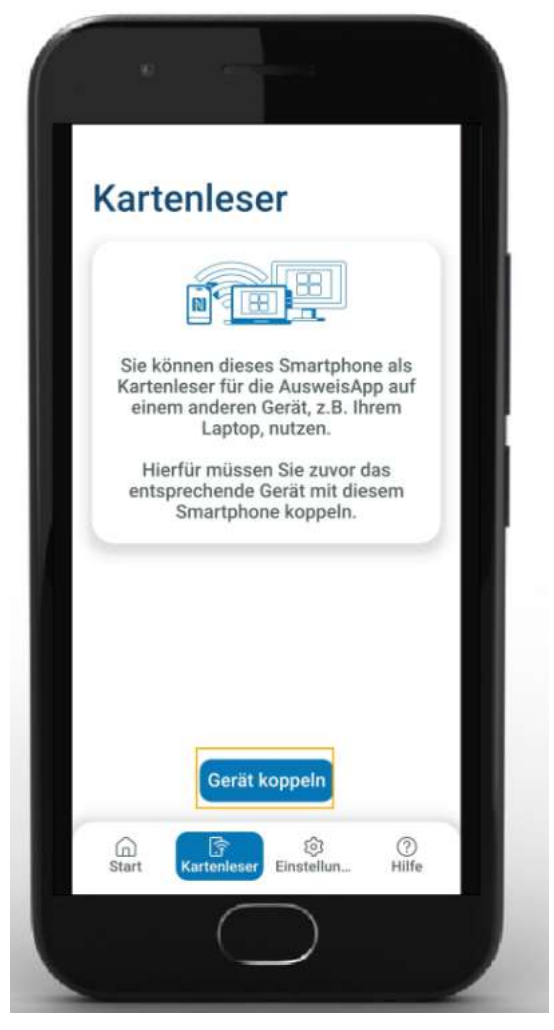

Es wird ein Kopplungscode angezeigt.

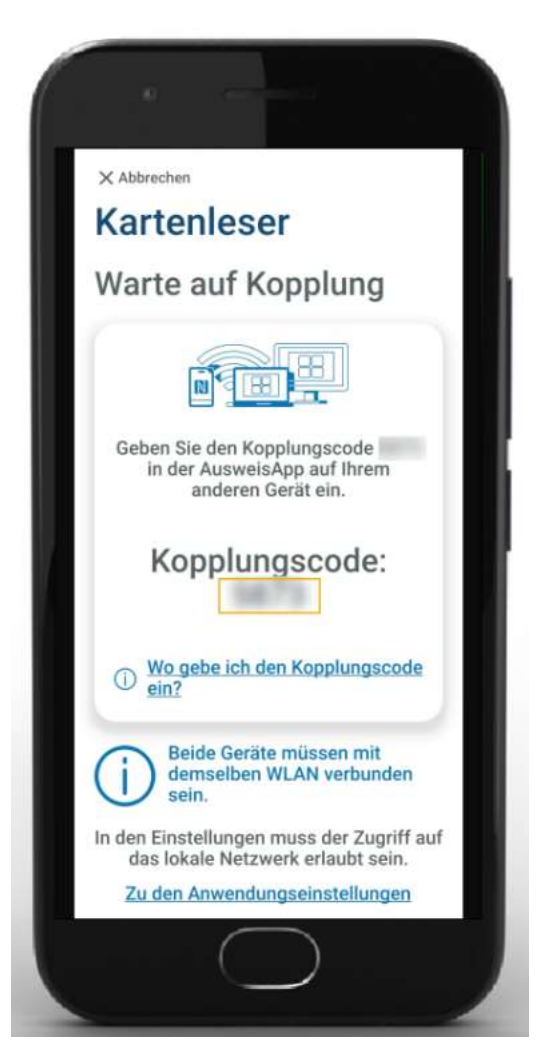

Auf dem PC das Smartphone zum Koppeln anklicken.

Hinweis: Das Smartphone erscheint nur, wenn sich beide Geräte im gleichen WLAN befinden.

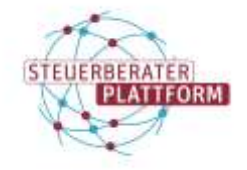

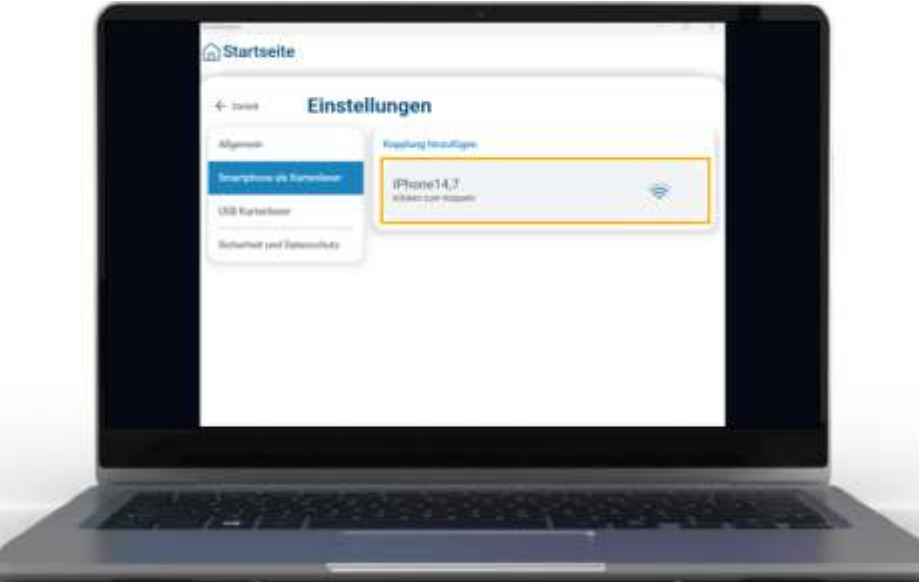

Zudem kann es bei einem iPhone erforderlich sein in den iPhone-Einstellungen unter der App "AusweisApp" den Schieberegler für "Lokales Netzwerk" einzuschalten.

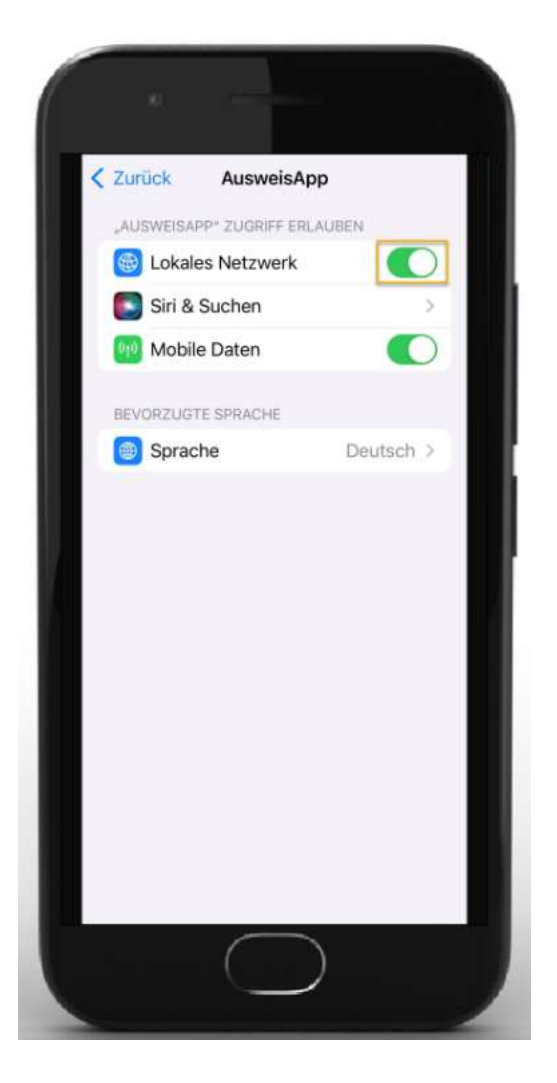

Kopplungscode auf dem PC eingeben.

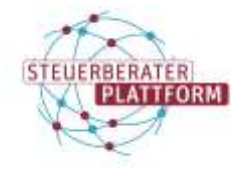

Selbsthilfemedien der DATEV für die Steuerberaterplattform der Bundessteuerberaterkammer

# Verwendung der AusweisApp mit dem Smartphone

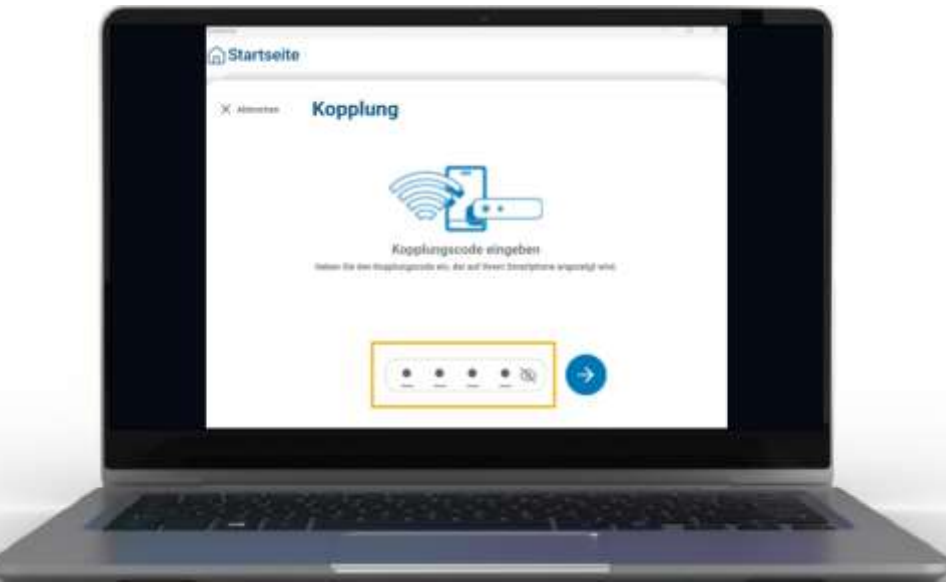

Die Kopplung ist erfolgt.

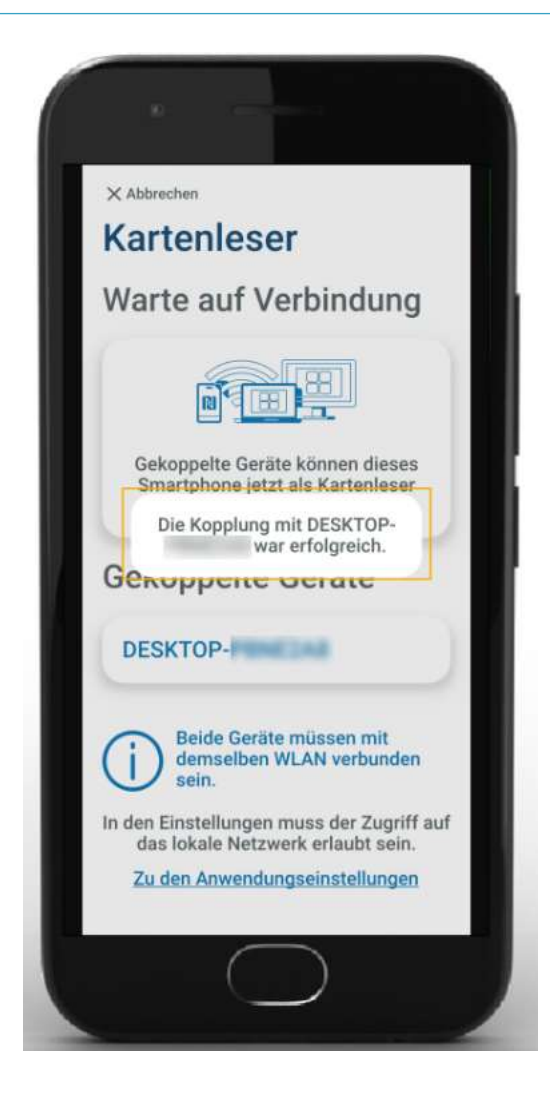

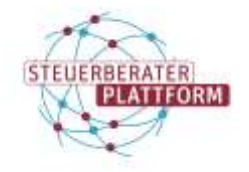

### **Tipps**

- Mehrere Geräte können in der AusweisApp hinterlegt werden. Voraussetzung für deren Nutzung ist, dass Smartphone und Rechner mit demselben Netzwerk verbunden sind.
- In der AusweisApp auf dem Smartphone kann unter "Einstellungen" der Gerätename geändert werden.

#### 1.3.2 Teil 2: Authentifizierung mit dem Smartphone

Durch z. B. eine Anmeldung an der Steuerberaterplattform hat sich die AusweisApp zur Authentifizierung geöffnet.

Auf zu den Einstellungen klicken.

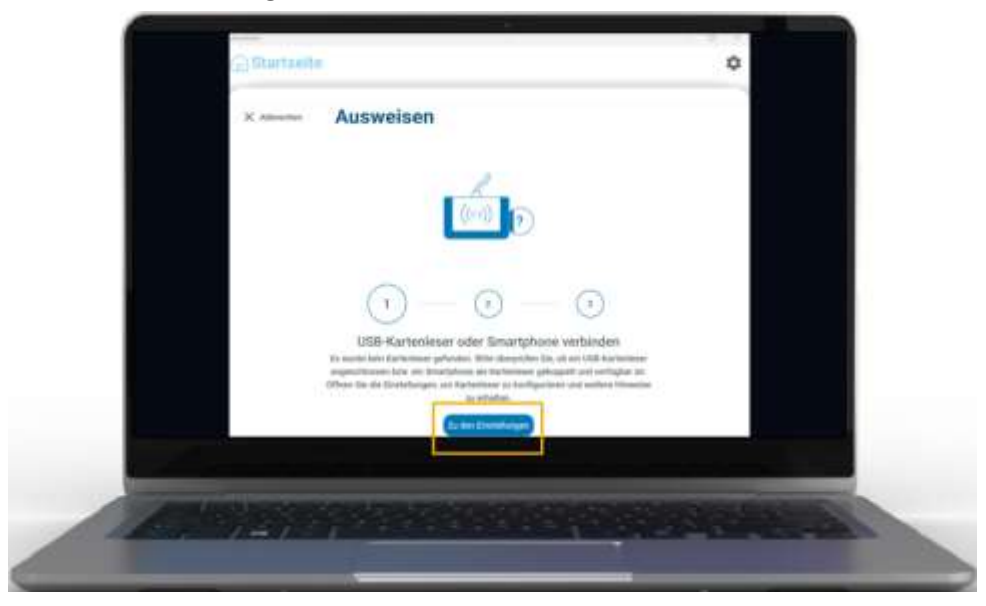

Das Smartphone ist noch nicht als Kartenleser verfügbar. Es muss zuerst verbunden werden.

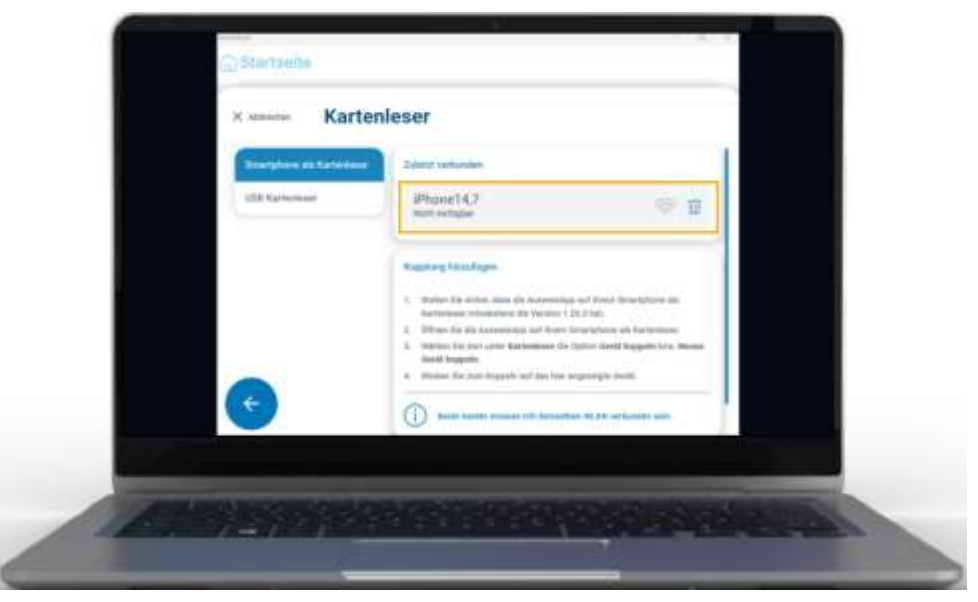

Auf dem Smartphone im Menüpunkt "Kartenleser" auf Verbindung erlauben klicken.

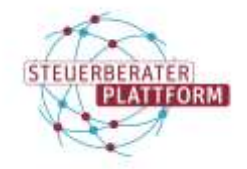

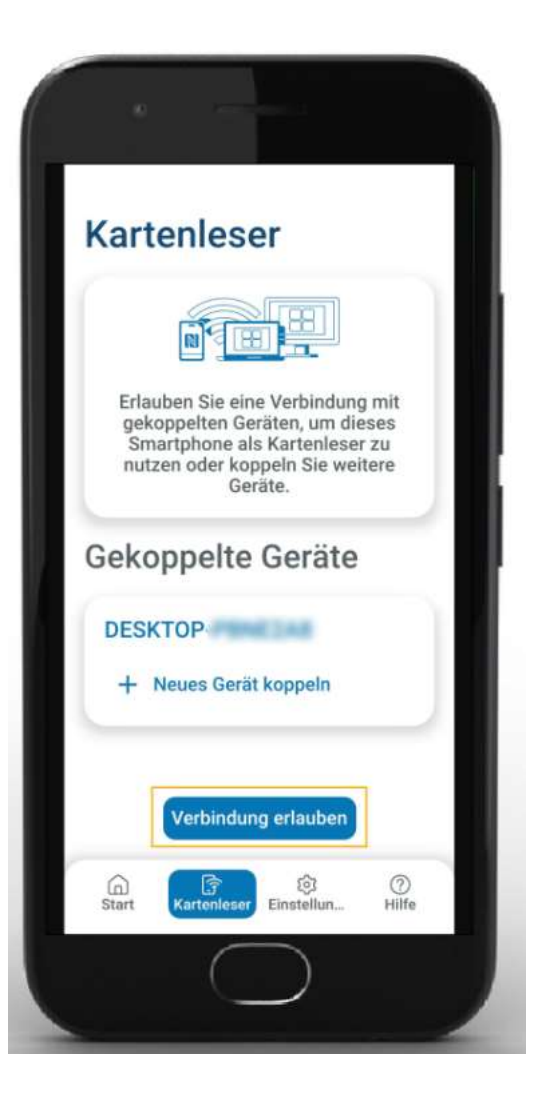

### **Tipps:**

- Hinweise zur Platzierung bietet die AusweisApp auf dem Smartphone.
- Zudem ist es hilfreich, sich über die Stelle der NFC-Schnittstelle an Ihrem Smartphone zu informieren.
- Möglicherweise muss die Handyhülle zum Auslesen vom Smartphone abgenommen werden.

Das Smartphone auf den Ausweis legen und nicht bewegen.

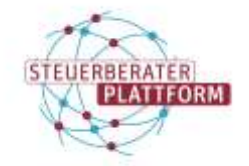

Selbsthilfemedien der DATEV für die Steuerberaterplattform der Bundessteuerberaterkammer

# Verwendung der AusweisApp mit dem Smartphone

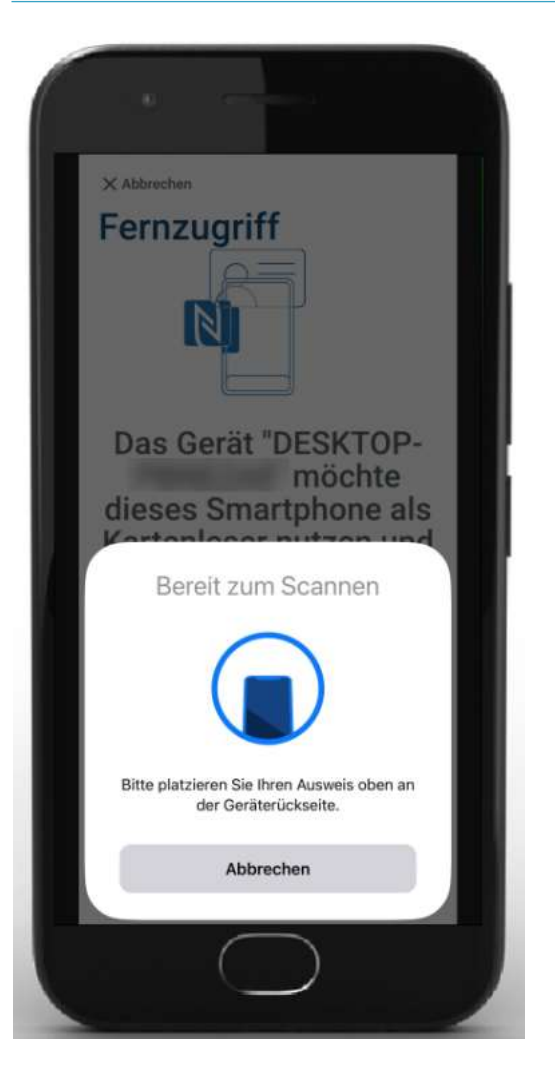

Wenn der Ausweis erkannt wurde, erscheint folgende Anzeige auf dem PC.

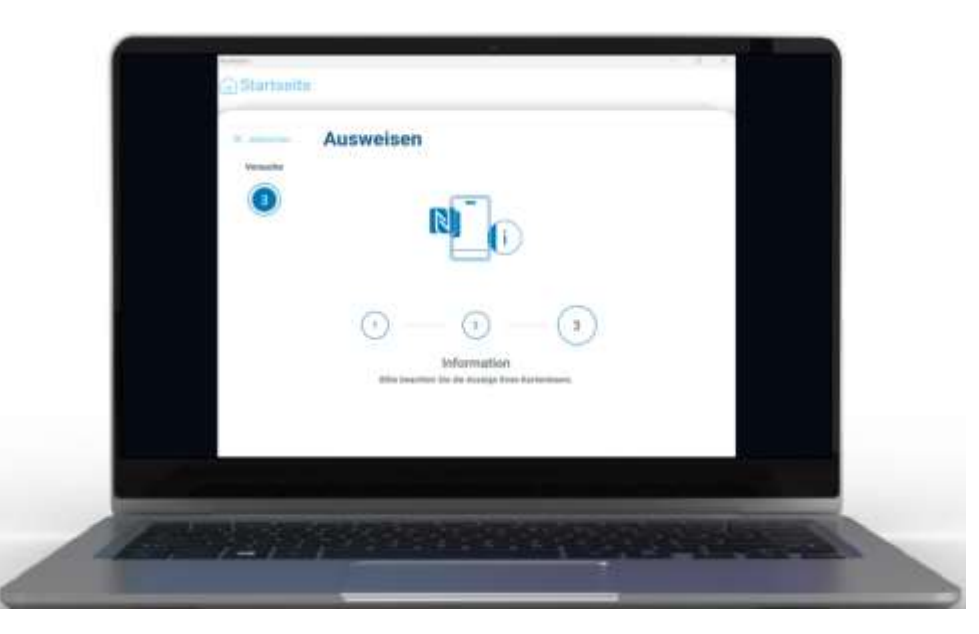

PIN des Personalausweises auf dem Smartphone erfassen und auf den Haken klicken.

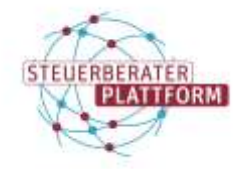

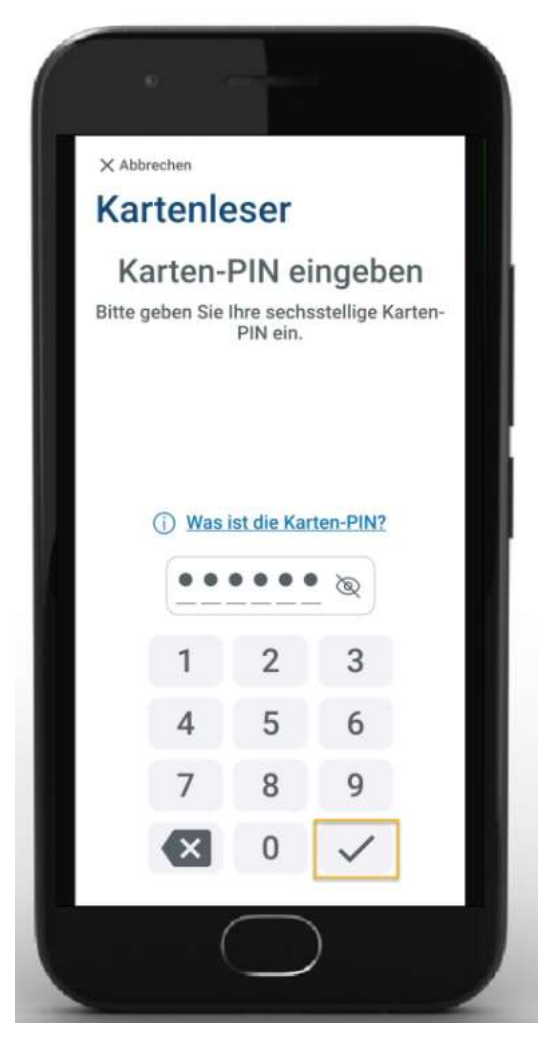

### **Tipp**

In den Einstellungen der AusweisApp lässt sich festlegen, ob die PIN auf dem Rechner oder dem Smartphone einzugeben ist.

Die Authentifizierung ist erfolgt.

1.4 Weitere Informationen

<https://www.youtube.com/watch?v=uMlPcUwZmhg>